# 新进用户填表指南

1.人事系统访问地址:

校内访问: <http://10.3.3.82:8080/webhr/> 校外访问: <http://hr.xdsisu.edu.cn:8080/webhr/>

2.登录方式,如图:

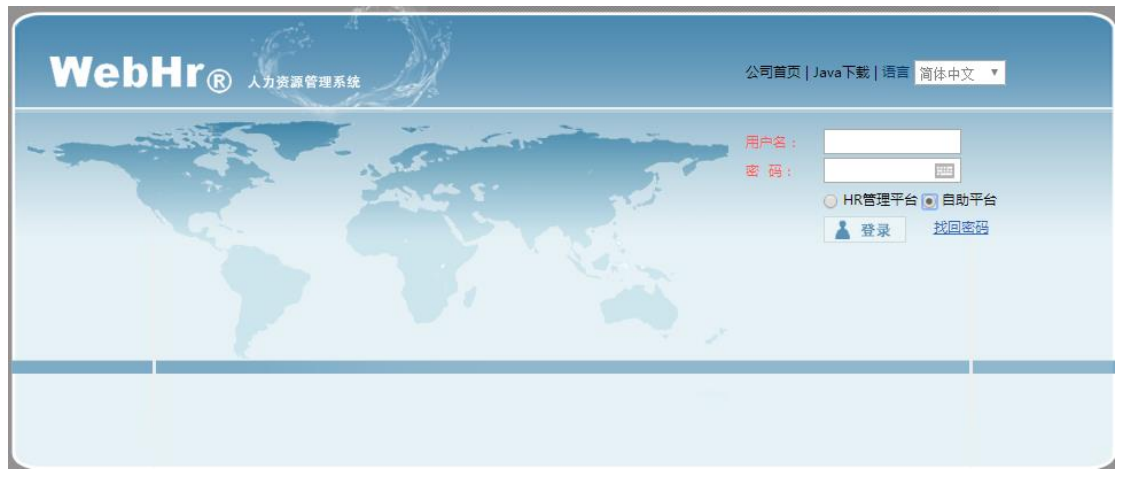

输入用户名和密码后,选中自助平台登录。用户名及初始密码为 Xd 身份证后 6 位,X 大写。 3.填写信息

3.1.进入个人基本信息界面

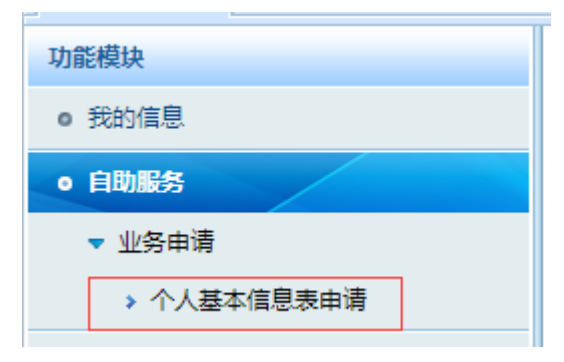

3.2.新增一个表单

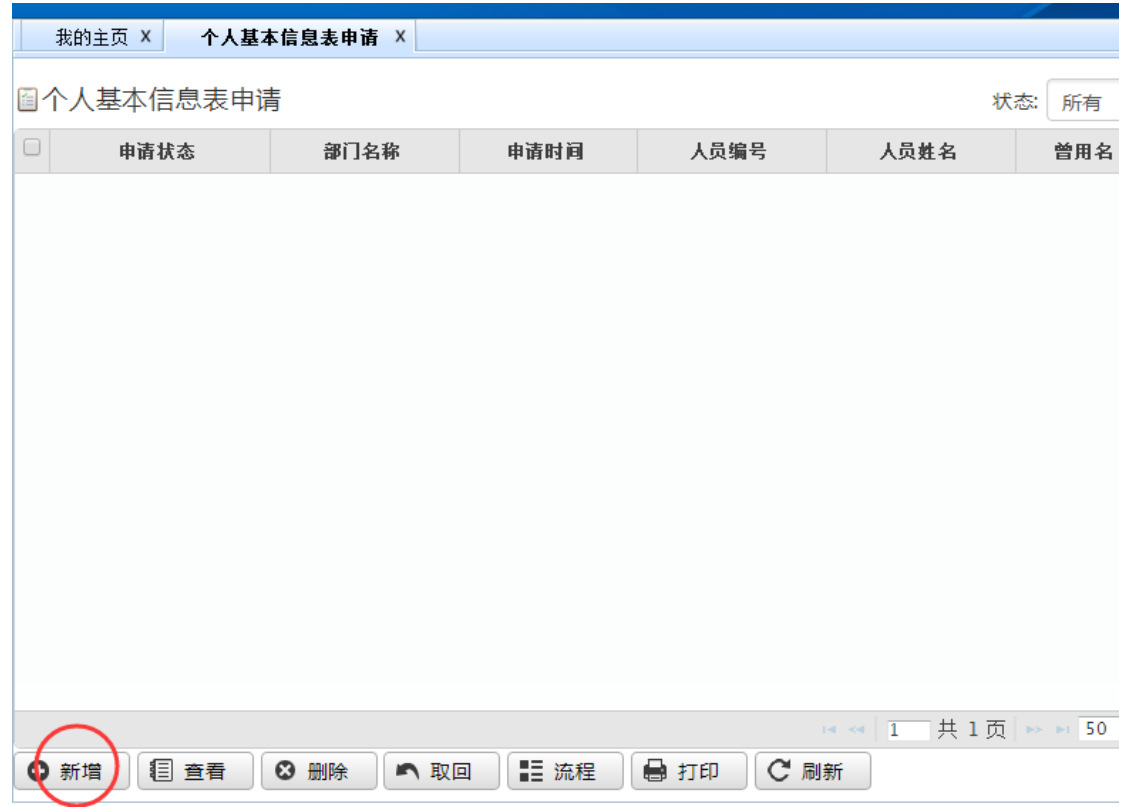

点击新增按钮,新增一个信息表单。

3.3.填写表单信息

字段填写要素:

1.字段类型分:

文本类型:直接手动输入(带红色(\*)必填,没有的填写无);

# 

日期类型: 在日期控件中选择(填写的话格式为 YYYY-MM-DD, 无可以 不填写);

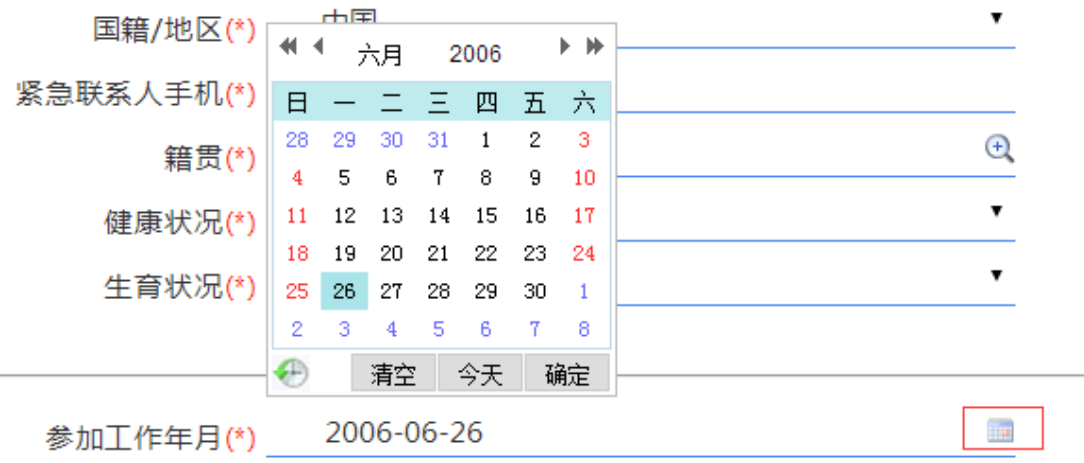

下拉编码类型:点击下拉或者+,选择值。

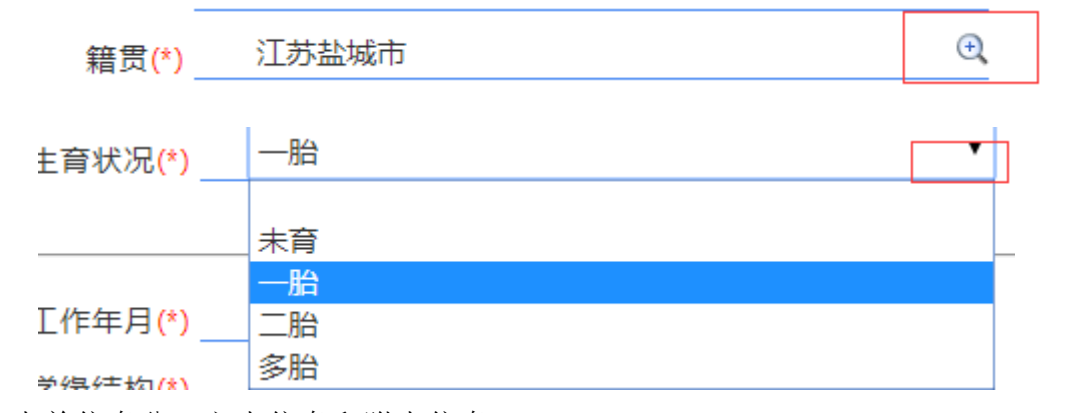

表单信息分:主表信息和附表信息。

#### 主表信息:

#### 人员基本信息;

**人员基本信息** 

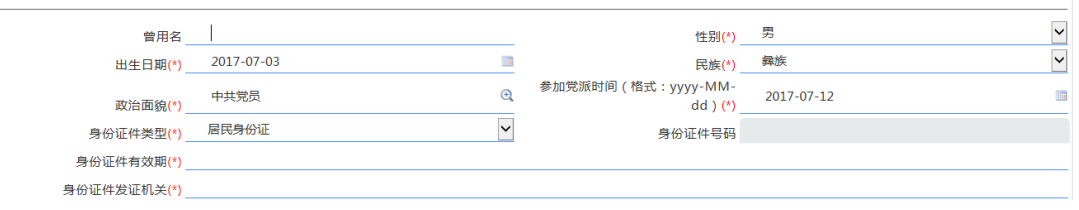

# 个人补充信息;

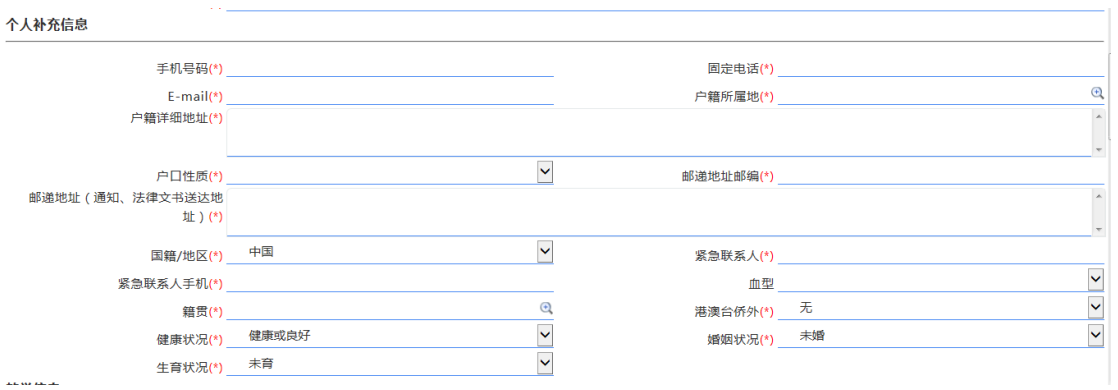

# 教学信息;

教学信息

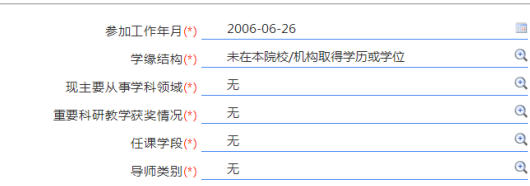

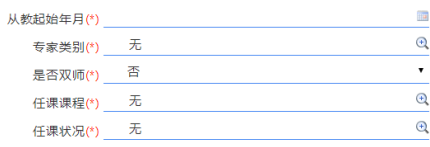

学历学位信息;

#### 普联中瑞软件(上海)有限公司

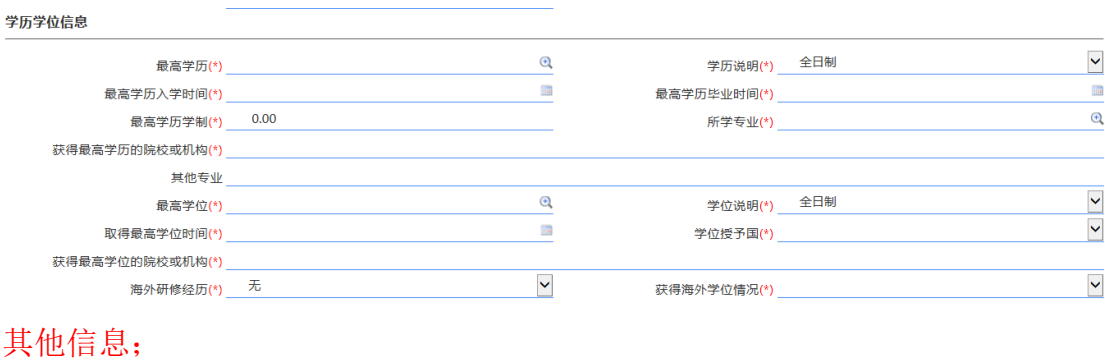

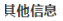

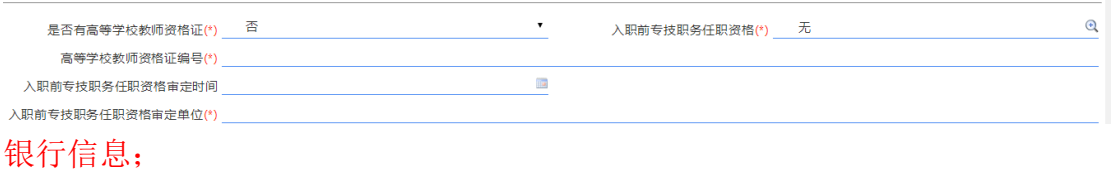

银行信息

个人银行帐号(\*) 开户姓名(\*) | 工资卡开户行(\*) \_\_\_\_\_交通银行 公积金账号(\*)\_\_

### 附表信息:

学历学位信息;

# PS:学历学位信息从高中开始填写

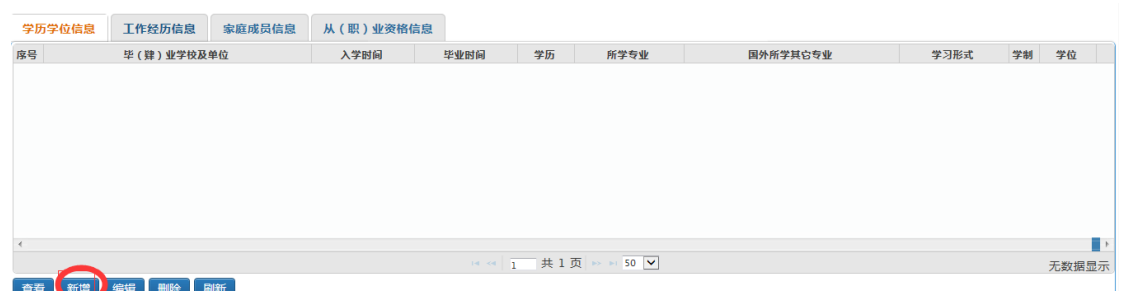

在新增界面填写相关信息,尽量完全。页面底部有确定按钮。

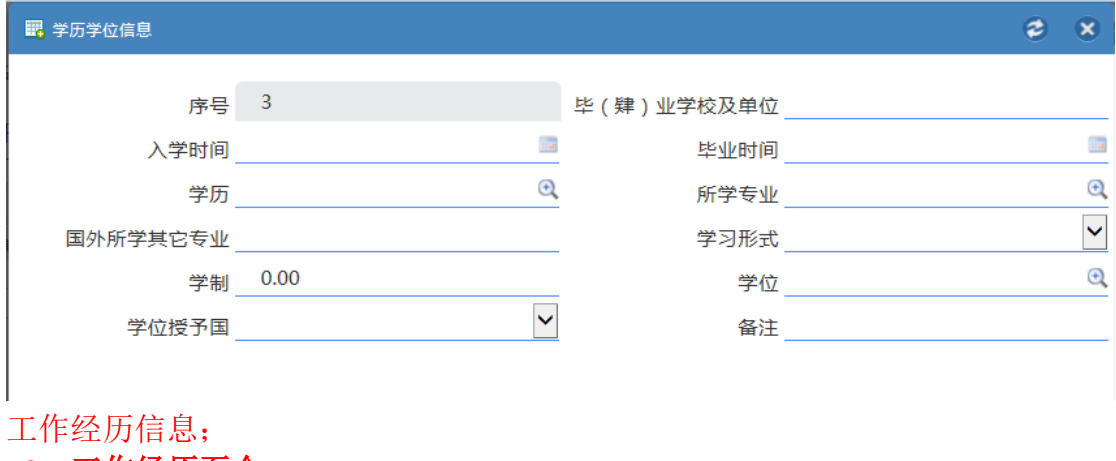

**PS**:工作经历至今

填写相关的工作经历信息,然后保存。页面底部有确定按钮。

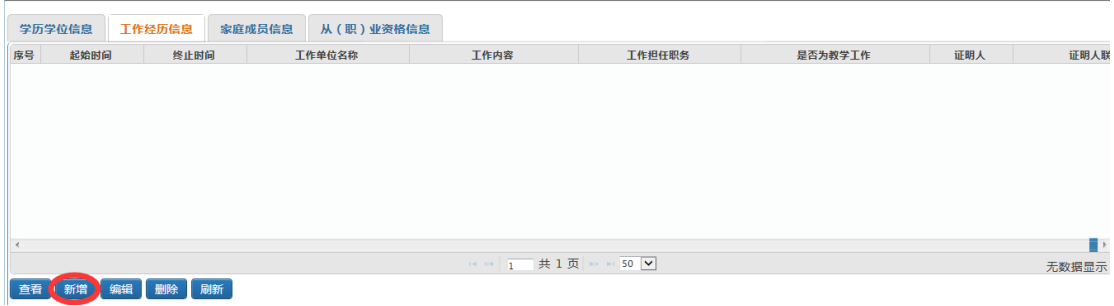

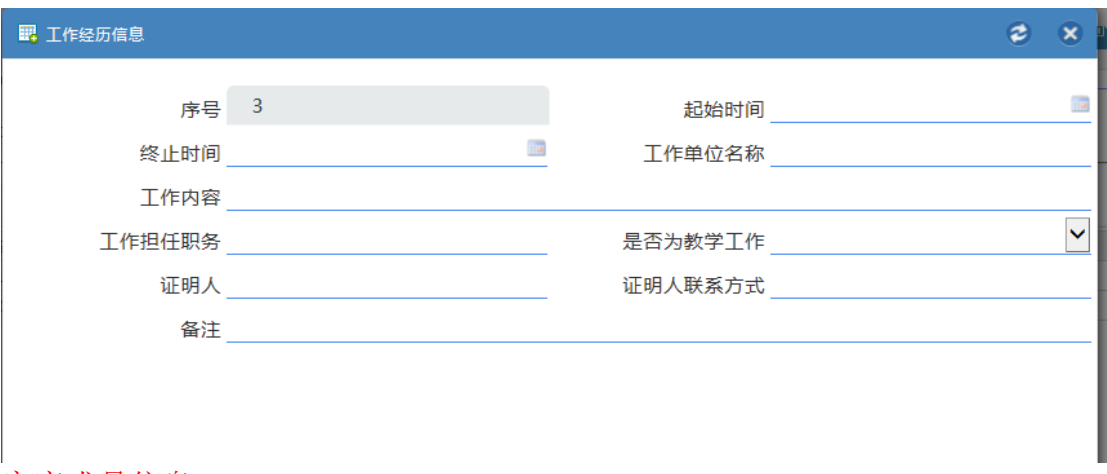

## 家庭成员信息;

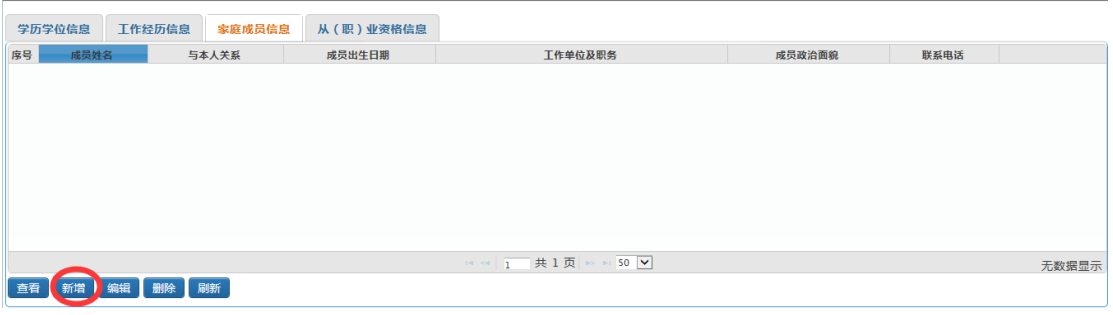

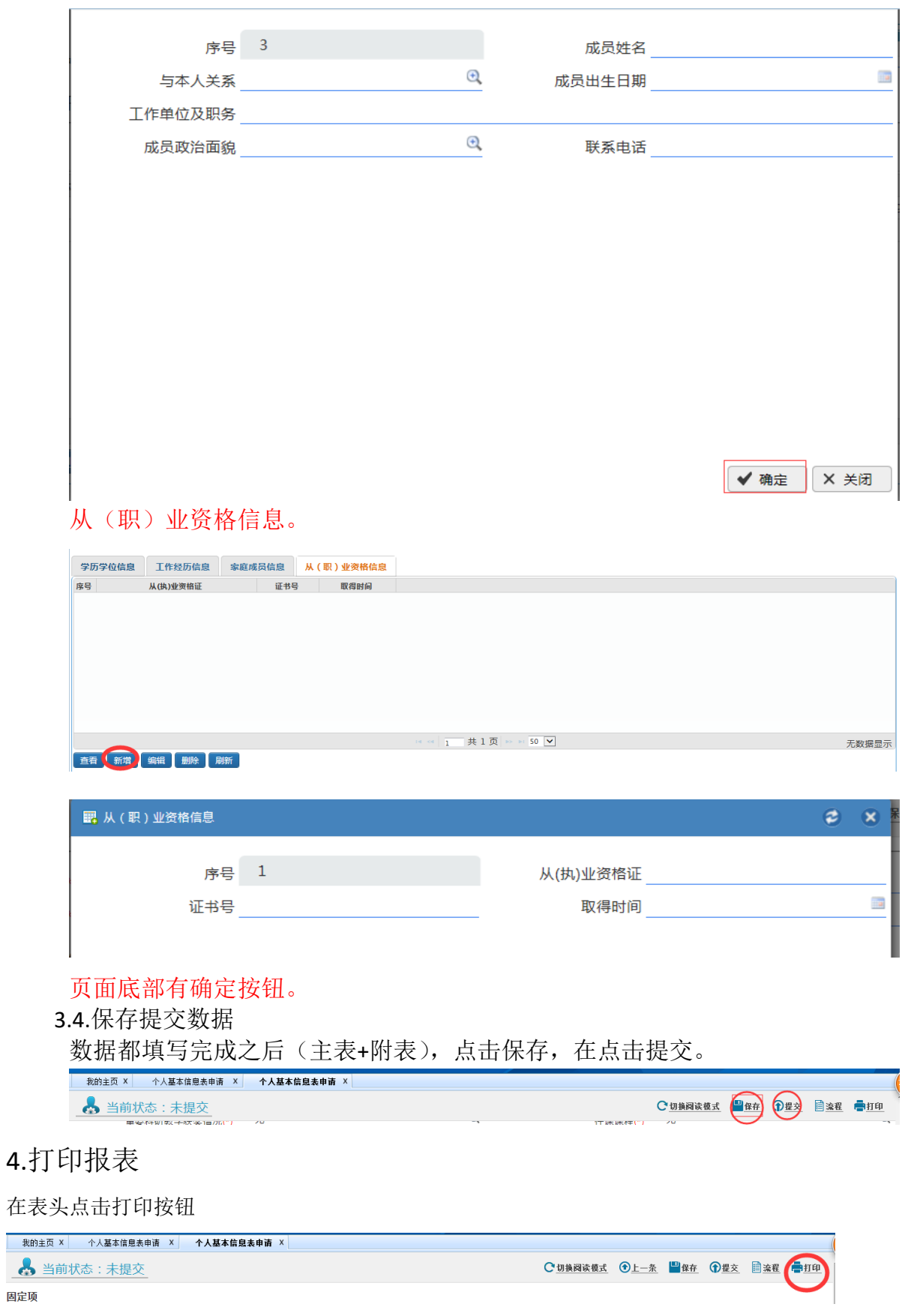

L,